## PASOS BÁSICOS EN PROCEDIMIENTO ELECTRÓNICO DE BAJA DE MATRÍCULA.

## 1) Ir a la web *https://micampus.um.es/#/bajamatricula*

2) Autenticarse con una de las opciones disponibles (normalmente correousuario@um.es).

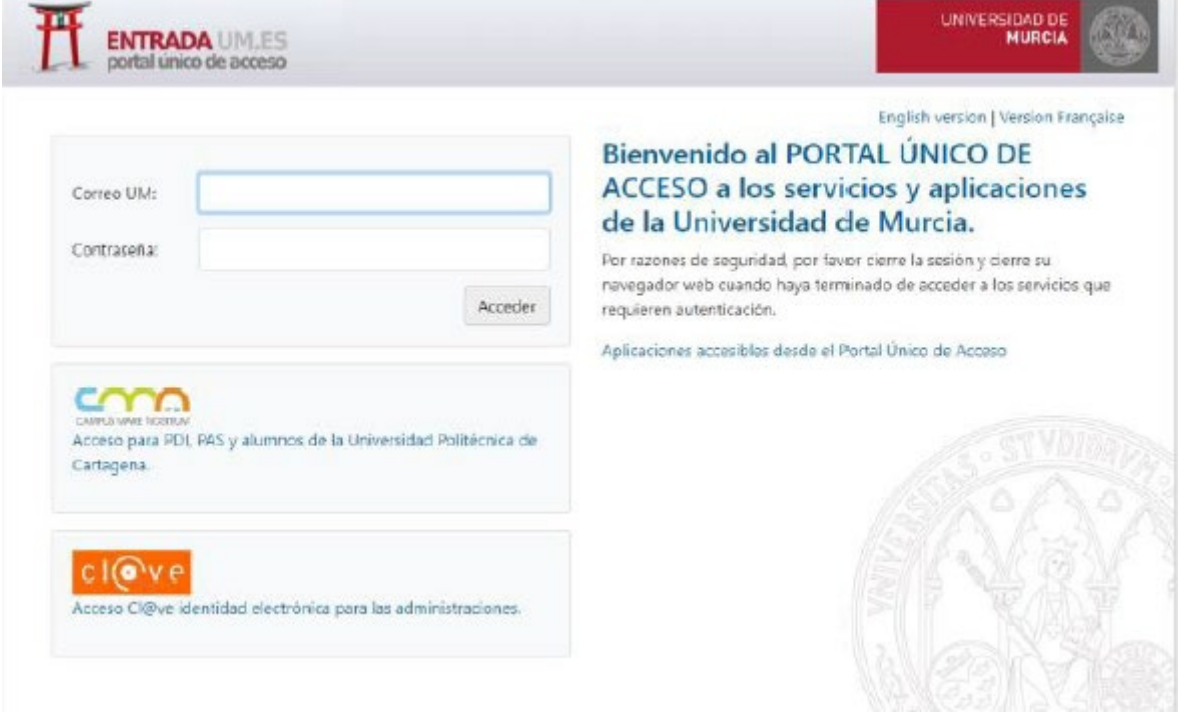

3) Seleccionar el estudio del que desea darse de baja y aceptar las condiciones que sean obligatorias y pulsar en "Siguiente".

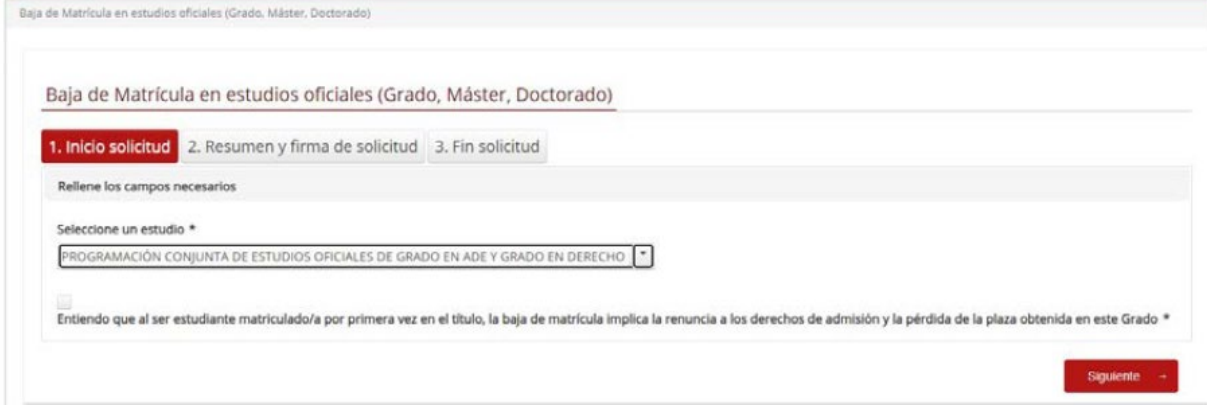

4) Tras verificar que todo los datos son correctos pulsar en Firmar Solicitud

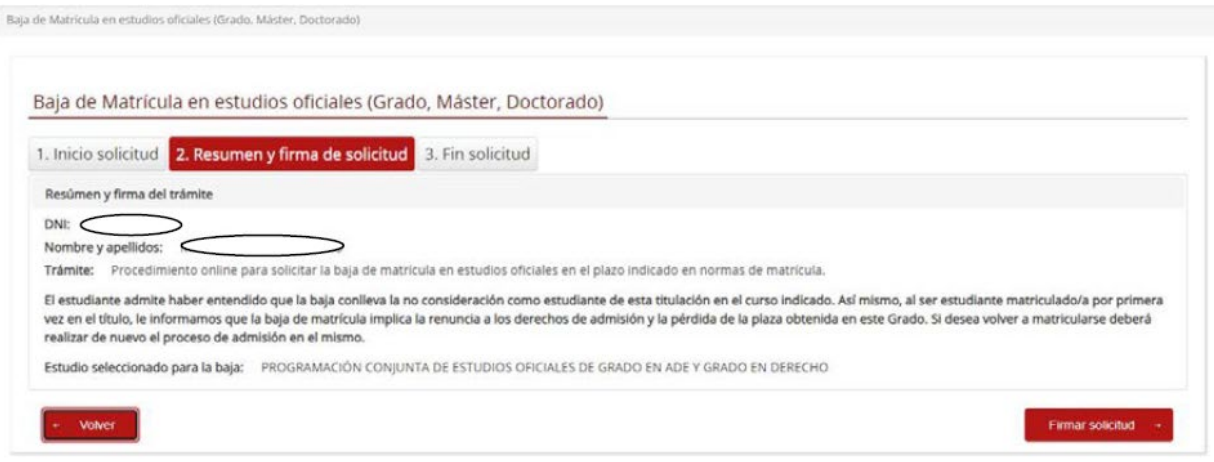

5) En la pantalla donde nos aparece el resguardo de solicitud firmar la solicitud (normalmente con correousuarios@um.es y la clave que llega al móvil por sms)

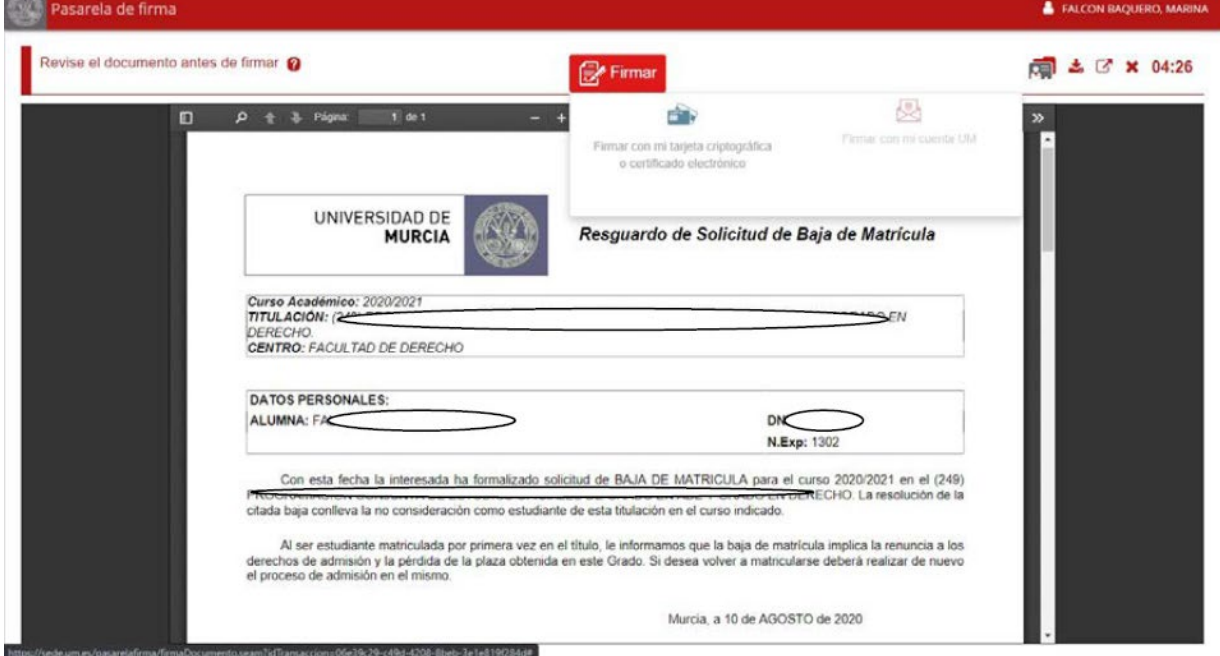

6) Un vez firmado, se llega a una pantalla final en la que se puede descargar:

1) El Resguardo de solicitud

2) La resolución de baja (si todo ha funcionado correctamente, en otro caso este puede tardar unos minutos)